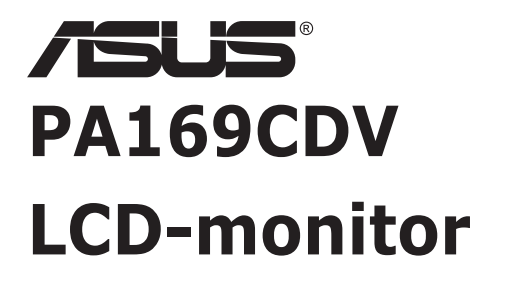

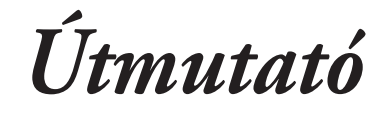

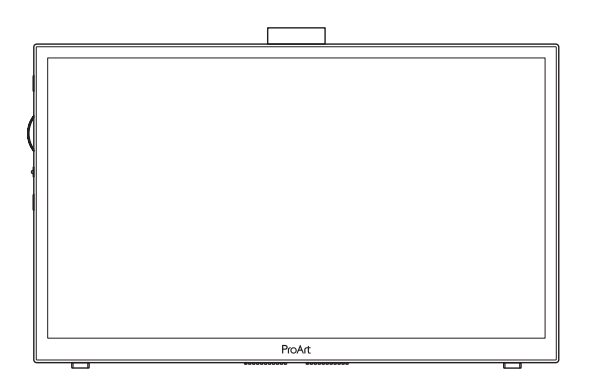

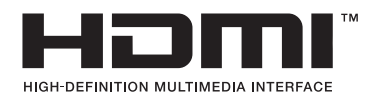

Első kiadás 2023. július

#### **Copyright © 2023 ASUSTeK COMPUTER INC. Minden jog fenntartva!**

Az ASUSTeK COMPUTER INC. ("ASUS") előzetes írásos engedélye nélkül ennek a kiadványnak, illetve a benne leírt termékeknek vagy szoftvernek semmilyen részletét nem szabad sokszorosítani, továbbítani, átírni, adatfeldolgozó rendszerben tárolni, bármilyen nyelvre lefordítani, legyen az bármilyen formában vagy eszközzel, kivéve a vásárlói dokumentációt tartalékmásolat készítése céljából.

A termékgarancia, illetve szolgáltatás nem kerül meghosszabbításra, ha: (1) a terméket megjavítják, módosítják vagy átalakítják, kivéve ha az ilyen javítást, módosítást vagy átalakítást az ASUS írásban jóváhagyta; vagy (2) a termék sorozatszámát olvashatatlanná teszik vagy hiányzik.

AZ ASUS A KÉZIKÖNYVET "ÖNMAGÁBAN" BOCSÁTJA RENDELKEZÉSRE, BÁRMILYEN KIFEJEZETT VAGY BELEÉRTETT JÓTÁLLÁS NÉLKÜL, TARTALMAZVA, DE NEM KORLÁTOZÓDVA PUSZTÁN AZ ELADHATÓSÁGBAN LÉVŐ JÓTÁLLÁSRA, ILLETVE MEGHATÁROZOTT CÉLRA VALÓ ALKALMASSÁGRA. AZ ASUS, ILLETVE ANNAK IGAZGATÓI, TISZTSÉGVISELŐI, ALKALMAZOTTAI VAGY MEGBÍZOTTAI SEMMILYEN ESETBEN NEM TARTOZNAK FELELŐSSÉGGEL SEMMILYEN OLYAN KÖZVETLEN, KÖZVETETT, ESETI, KÜLÖNLEGES VAGY KÖVETKEZMÉNYES KÁRÉRT (SEM KÁRTÉRÍTÉSSEL AZ ELMARADT NYERESÉG, ELMARADT BEVÉTEL, ADATVESZTÉS VAGY ÜZEMKIESÉS OKOZTA KÁRÉRT), AMELY A KÉZIKÖNYV VAGY TERMÉK HIÁNYOSSÁGÁBÓL VAGY HIBÁJÁBÓL ERED, AKKOR IS, HA AZ ASUS-T TÁJÉKOZTATTÁK AZ ILYEN KÁROK LEHETŐSÉGÉRŐL.

A JELEN KÉZIKÖNYVBEN SZEREPLŐ MŰSZAKI ADATOKAT ÉS INFORMÁCIÓT KIZÁRÓLAG TÁJÉKOZTATÁS CÉLJÁBÓL BIZTOSÍTUNK, ÉS ELŐZETES BEJELENTÉS NÉLKÜL, BÁRMIKOR MEGVÁLTOZHATNAK. NEM ÉRTELMEZHETŐK TOVÁBBÁ AZ ASUS ELKÖTELEZETTSÉGÉNEK. AZ ASUS NEM VÁLLAL SEMMINEMŰ FELELŐSSÉGET A KÉZIKÖNYVBEN ELŐFORDULÓ HIBÁKÉRT VAGY PONTATLAN INFORMÁCIÓKÉRT, A BENNE LEÍRT TERMÉKEKET ÉS SZOFTVERT IS BELEÉRTVE.

A jelen kézikönyvben szereplő termékek és cégnevek az adott cégeik bejegyzett védjegyei vagy szerzői tulajdona lehetnek vagy sem, és használatuk kizárólag azonosítás vagy magyarázat céljából történik a tulajdonos javára, mindennemű jogsértés szándéka nélkül.

## **Tartalom**

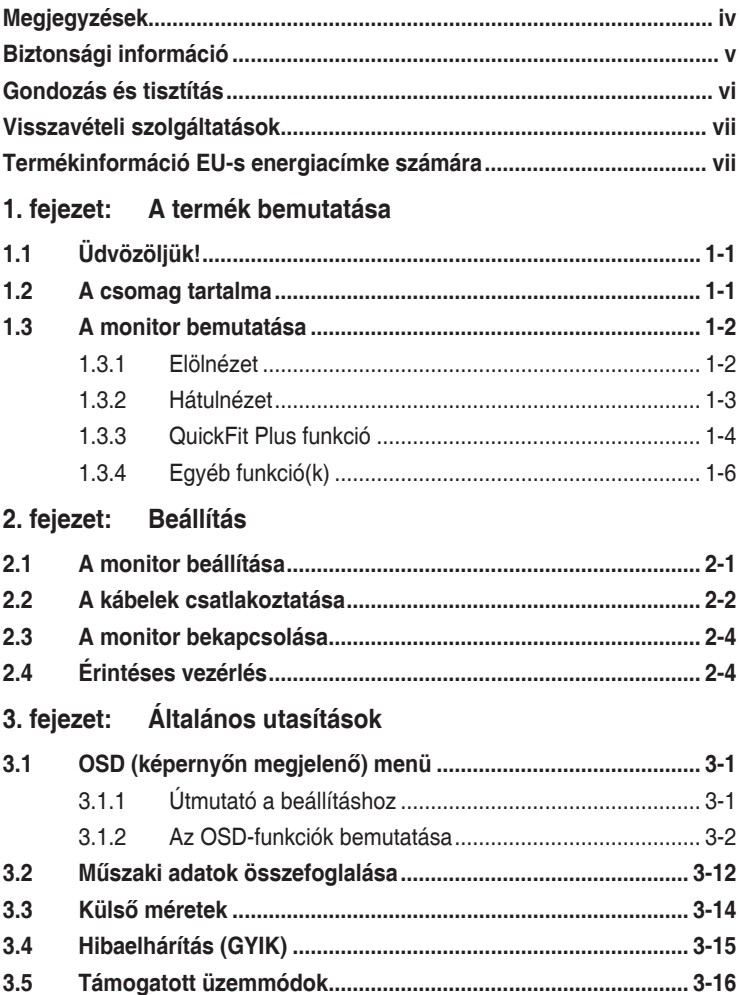

# <span id="page-3-0"></span>**Megjegyzések**

### **A Federal Communications Commission nyilatkozata**

Az eszköz megfelel az FCC-előírások 15. fejezetében meghatározott határértékeknek. A működtetésnek az alábbi két feltétele van:

- A készülék nem okozhat káros interferenciát, és
- Az eszköznek minden zavart el kell viselnie, ideértve az olyan interferenciát is, amely nem kívánt működést eredményezhet.

Az elvégzett tesztek eredményei alapján kijelenthető, hogy a készülék az FCC szabályainak 15. szakasza alapján megfelel a B osztályú digitális berendezésekkel szemben támasztott követelményeknek. E határértékek úgy vannak tervezve, hogy lakásban történő telepítés esetén megfelelő védelmet nyújtsanak a káros interferencia ellen. A készülék rádiófrekvenciás sugárzást generál, használ és sugározhat. Ha nem a gyártó utasításai alapján helyezik üzembe, káros kölcsönhatásba léphet más, rádiókommunikációt használó berendezésekkel. Arra azonban nincs garancia, hogy egy speciális telepítésben nem lép fel interferencia. Ha ez a berendezés káros interferenciát okoz a rádió- vagy televízióvételben, amely a berendezés ki- és bekapcsolásával állapítható meg, bátorítjuk a felhasználót, hogy próbálja meg korrigálni az interferenciát a következő intézkedések egyikével vagy többjével:

- Irányítsa másfelé vagy helyezze át a vevőantennát.
- Növelje a berendezés és a vevő közötti távolságot.
- Csatlakoztassa a készüléket a vevő hálózati áramkörétől eltérő hálózati konnektorba.
- Kérje a kereskedő vagy egy tapasztalt rádió-/TV-szerelő segítségét.

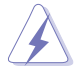

Az FCC-szabályok betartása érdekében a monitor és a grafikus kártya csatlakoztatásakor árnyékolt kábeleket kell használni. A megfelelőségért felelős fél kifejezett jóváhagyása nélkül végrehajtott módosítások és változtatások érvényteleníthetik a felhasználó azon jogosultságát, hogy a berendezést működtesse.

### **A Kanadai Távközlési Minisztérium nyilatkozata**

Ez a digitális berendezés nem haladja meg a digitális berendezésekből származó rádiófrekvenciás zaj tekintetében a B osztályra vonatkozó határértékeket a Kanadai Hírközlési Minisztérium Rádiófrekvenciás Szabályozása értelmében.

Ez a B osztályú digitális berendezés megfelel a kanadai ICES-003-nak.

Ez a B osztályú digitális berendezés megfelel az interferenciát okozó készülékekre vonatkozó kanadai előírások összes követelményének.

Cet appareil numérique de la classe B respecte toutes les exigences du Réglement sur le matériel brouiller du Canada.

# <span id="page-4-0"></span>**Biztonsági információ**

- Mielőtt üzembe helyezné a monitort, figyelmesen olvassa el a csomagban mellékelt dokumentációt.
- A tűz és áramütés veszélyének elkerülése érdekében, soha ne tegyék ki a monitort eső vagy nedvesség hatásának.
- Ne próbálja felnyitni a monitor burkolatát. A monitor belsejében uralkodó veszélyes nagyfeszültség súlyos testi sérülést okozhat.
- Ha a tápegység elromlik, ne kísérelie meg saját maga megiavítani. Forduljon szakemberhez vagy a termék viszonteladójához.
- A termék használata előtt győződjön meg az összes kábel megfelelő csatlakoztatásáról és a tápkábel épségéről. Ha sérülést tapasztal, azonnal vegye fel a kapcsolatot a termék értékesítőjével.
- A készülékház hátulján és tetején lévő rések és nyílások a szellőzést segítik. Ne zária el a szellőzőnyílásokat. Soha ne helyezze a terméket fűtőtest vagy hőforrás közelébe vagy fölé helyezni, hacsak megfelelő szellőzést nem biztosítanak.
- A monitort csak a címkén feltüntetett feszültséggel szabad üzemeltetni. Ha nem biztos a rendelkezésre álló feszültséget illetően, lépjen kapcsolatba a kereskedővel vagy a helyi áramszolgáltatóval.
- A helyi szabványnak megfelelő tápdugót használjon.
- Ne terhelje túl az elosztókat vagy hosszabbítókat. A túlterhelés tüzet vagy áramütést okozhat.
- Óvja a portól, magas páratartalomtól és a szélsőséges hőmérséklettől. Ne helyezze a monitort olyan helyre, ahol vizes lehet. A monitort stabil felületre állítsa.
- Villámlás esetén, illetve ha a készüléket hosszabb ideig nem használják, húzza ki az elektromos kábelét. Ezzel megvédi a monitort az áramingadozásoktól.
- Ne dugjon semmiféle idegen tárgyat, illetve öntsön folyadékot a monitor burkolatán lévő résekbe.
- A megfelelő működés érdekében a monitort kizárólag UL minősítéssel rendelkező számítógéppel használja, amely megfelelően konfigurált aljzatokkal rendelkezik és AC 100 - 240 V jelzéssel van ellátva.
- Ha olyan problémát tapasztal a monitorral kapcsolatban, amelyet nem tud megoldani, kérjük lépjen kapcsolatba szerviz szakemberrel vagy a kiskereskedővel.
- A hangerő-szabályozó, illetve a hangszín-szabályozó semleges értéktől eltérő beállítása növelheti a fül- és fejhallgató kimeneti feszültségét és így a hangnyomás értékét is.

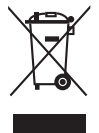

Az áthúzott kukát ábrázoló szimbólum azt jelzi, hogy a termék (elektromos, elektronikus berendezés és higanyt tartalmazó gombelem) nem helyezhető a háztartási hulladékok közé. Kérjük, ellenőrizze a helyi előírásokat az elektronikus termékek leselejtezését illetően.

### **AEEE yönetmeliğine uygundur**

# <span id="page-5-0"></span>**Gondozás és tisztítás**

- Mielőtt felemelné vagy áthelyezné a monitort, tanácsos leválasztani róla a tápkábelt és a jelkábeleket. Alkalmazza a megfelelő emelési technikát a monitor elhelyezésénél. A monitor emelése vagy hordozása alkalmával mindig a szélénél fogja meg. Ne emelje meg a kijelzőt a talpánál vagy a tápkábelnél fogva.
- Tisztítás. Kapcsolja ki a monitort és húzza ki a hálózati tápkábelt. A monitort nem szöszölő, puha kendővel tisztítsa. A nehezen eltávolítható szennyeződésekhez híg szappanoldattal enyhén megnedvesített kendőt használjon.
- Kerülje az alkoholt vagy acetont tartalmazó tisztítószerek használatát. Az LCD tisztításához való tisztítószert használjon. Soha ne permetezze a tisztítószert közvetlenül a képernyőpanelre, mert a monitor belsejébe csöpöghet és áramütést okozhat.

### **A következő jelenségek NEM a monitor meghibásodásának jelei:**

- Az asztalhoz felhasznált háttértől függően kissé egyenetlen lehet a képernyő fényereje.
- Ha a kijelző ugyanazt a képet jeleníti meg órákig, annak utóképe a képernyőn maradhat, miután új képre vált. A képernyő lassan helyreáll, vagy az Üzemkapcsoló megnyomásával néhány órára kikapcsolhatja a monitort.
- Ha a képernyő fekete lesz vagy villog, illetve ha nem működik többé, a javítás érdekében lépjen kapcsolatba a forgalmazóval vagy szervizközponttal. Ne kísérelje meg saját maga megjavítani a képernyőt!

### **A kézikönyvben felhasznált konvenciók**

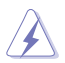

FIGYELEM: Tájékoztatás saját sérülésének elkerülése érdekében, ha feladatot kíván végrehajtani.

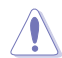

VIGYÁZAT: Tájékoztatás a részegységek károsodásának elkerülése érdekében, ha feladatot kíván végrehajtani.

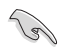

FONTOS: A feladat végrehajtásához KÖTELEZŐEN betartandó utasítás.

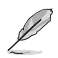

MEGJEGYZÉS: Tippek és hasznos tájékoztatás a feladatok végrehajtásához.

### <span id="page-6-0"></span>**Hol tájékozódhatom részletesebben**

További információkért, illetve termék- vagy szoftverfrissítésekért vegye igénybe az alábbi forrásokat.

#### **1. ASUS weboldalak**

Az ASUS nemzetközi weboldalai a legfrissebb információkat közlik az ASUS hardver- és szoftvertermékeivel kapcsolatban. Látogassa meg a **<http://www.asus.com>** weboldalt.

### **2. Opcionális dokumentáció**

A termék csomagja opcionális dokumentációt is tartalmazhat, amelyet a kereskedő biztosított. Ezek a dokumentumok nem részei a szabvány csomagnak.

## **Visszavételi szolgáltatások**

Az ASUS újrahasznosítási és visszavételi politikája a környezetvédelem iránti elkötelezettségünk eredménye. Olyan megoldásokban hiszünk, amelyek révén ügyfeleink felelősségteljesen újrahasznosíthatják termékeinket, akkumulátorainkat, egyéb részegységeinket és a csomagoló anyagokat.

A különböző térségekben érvényes, részletes újrahasznosítási információkért látogasson el a <http://csr.asus.com/english/Takeback.htm>weboldalra.

## **Termékinformáció EU-s energiacímke számára**

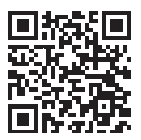

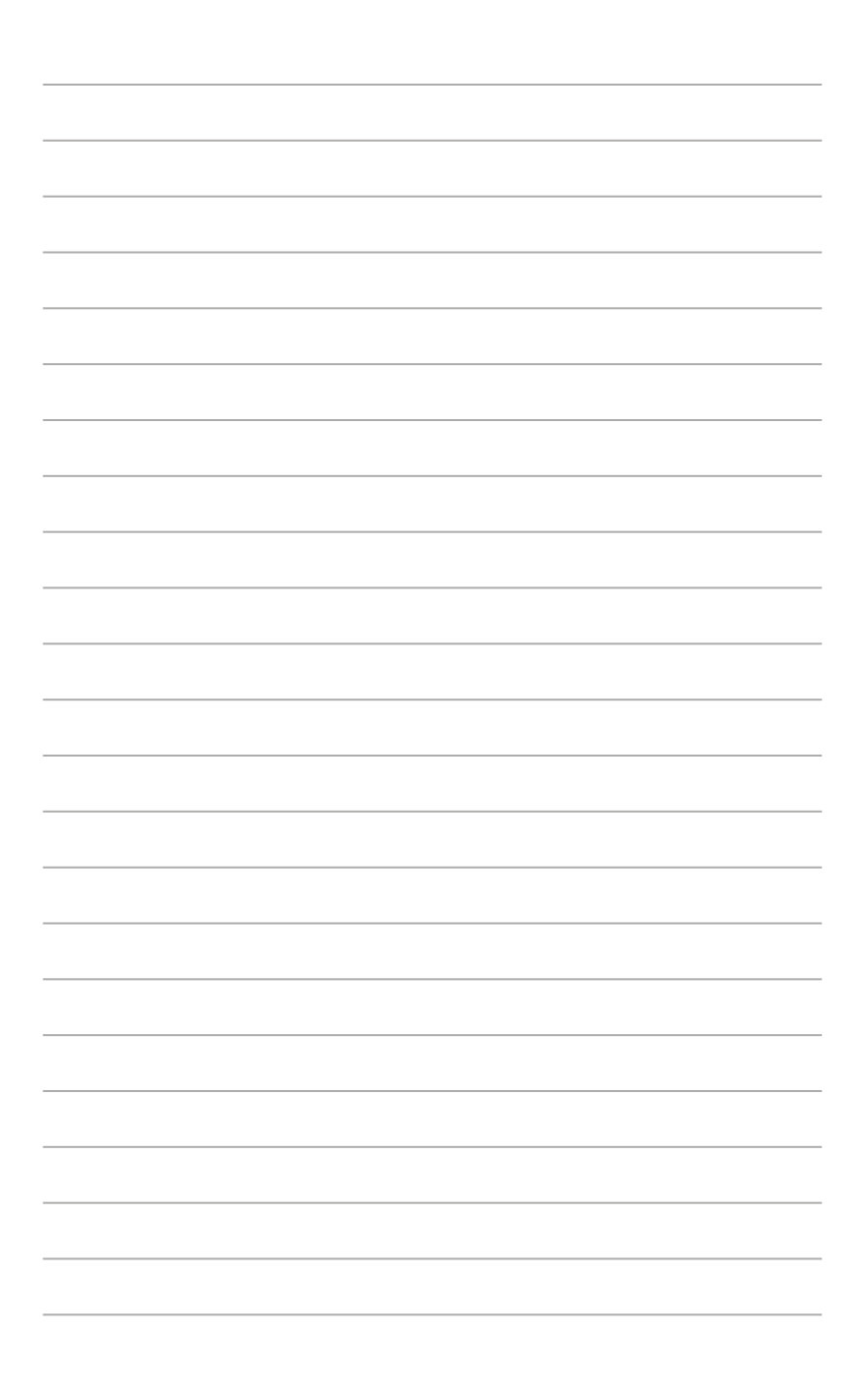

### <span id="page-8-0"></span>1. fejezet:A termék bemutatása bemutatása bemutatása bemutatása bemutatása bemutatása bemutatása bemutatása be<br>A termék bemutatása bemutatása bemutatása bemutatása bemutatása bemutatása bemutatása bemutatása bemutatása be **1.1 Üdvözöljük!**

Köszönjük, hogy ASUS® LCD-monitort választott!

Az ASUS legújabb szélesképernyős LCD-monitorja élesebb, szélesebb és világosabb képet biztosít, valamint számos szolgáltatást, amelyek fokozzák élményét.

A szolgáltatások élvezetessé és praktikussá teszik a monitor nyújtotta vizuális élményt!

## **1.2 A csomag tartalma**

A csomagnak a következő tételeket kell tartalmaznia:

- $\checkmark$ LCD-monitor
- $\checkmark$  Hordtáska
- $\checkmark$ Kalibrációs jelentés
- $\checkmark$ Gyors telepítési útmutató
- Garanciakártya
- Tápkábel
- $\checkmark$  Adapter
- $\checkmark$  HDMI-kábel
- USB Type-C-kábel
- $\checkmark$ ProArt toll
- $\checkmark$  Tollhegyek és csipesz

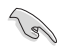

Amennyiben a fenti tartozékok közül bármelyik sérült vagy hiányzik, lépjen kapcsolatba a helyi forgalmazóval.

## <span id="page-9-0"></span>**1.3 A monitor bemutatása**

### <span id="page-9-1"></span>**1.3.1 Elölnézet**

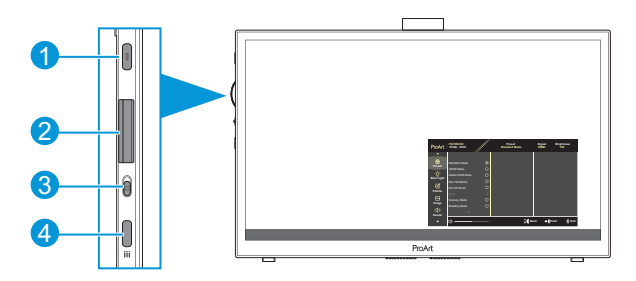

- 1. Főkapcsoló gomb/Működésjelző:
	- Be- és kikapcsolja a monitort.
	- Az alábbi táblázat tartalmazza a bekapcsolt állapotot jelző fény színeinek meghatározását.

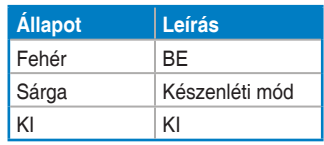

- 2. Tárcsagomb:
	- Görgetés fel/le a menüelemek kiválasztásához.

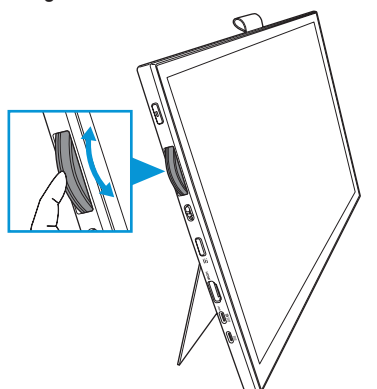

<span id="page-10-0"></span>• Nyomja meg a gombot az almenübe történő belépéshez vagy a kiválasztás megerősítéséhez.

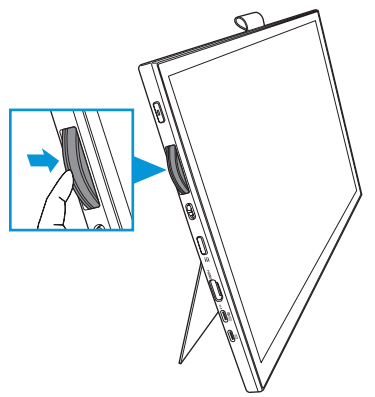

- 3. Váltókapcsoló:
	- Csúsztassa felfelé, hogy a tárcsagomb simán forogjon.
	- Csúsztassa lefelé, hogy a tárcsagomb kattogva foroghasson.
- 4. Menü gomb:
	- Belépés az OSD-menübe vagy kilépés onnan.
	- Visszalépés az előző OSD-menübe.

### **1.3.2 Hátulnézet**

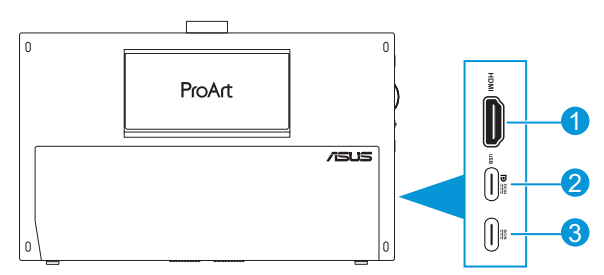

- 1. **HDMI-aljzat**: Ez a csatlakozó HDMI-kompatibilis eszköz csatlakoztatására való.
- 2. **USB Type-C-aljzat**: Ez a csatlakozó DisplayPort/USB Type-C kompatibilis eszköz csatlakoztatására való. Ez az aljzat egy USB upstream kábel csatlakoztatására is szolgál, amely támogatja a Touch and Pen rajzolási funkciókat és a firmware-frissítéseket.

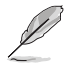

Kizárólag USB-C DP-csatlakozás esetén a képernyő fényereje 180 nit (jellemző).

3. **USB Type-C-aljzat**: Ide csatlakoztatható a hálózati adapter.

### <span id="page-11-0"></span>**1.3.3 QuickFit Plus funkció**

A QuickFit Plus funkció 4 féle mintát tartalmaz: (1) Biztonságos terület (2) Középpontjelző (3) Customization (4) Ruler. A minták aktiválásához nyomja meg a **Menü** gombot, és válassza ki a **QuickFit Plus** lehetőséget. Használja a Tárcsagombot a kívánt minta kiválasztásához.

1. Biztonságos terület

Lehetővé teszi a tervezők és felhasználók számára, hogy a tartalmat és képelrendezést megszervezzék az oldalon, és egységes megjelenést és hatást biztosítsanak.

A lehetőségek a következők:

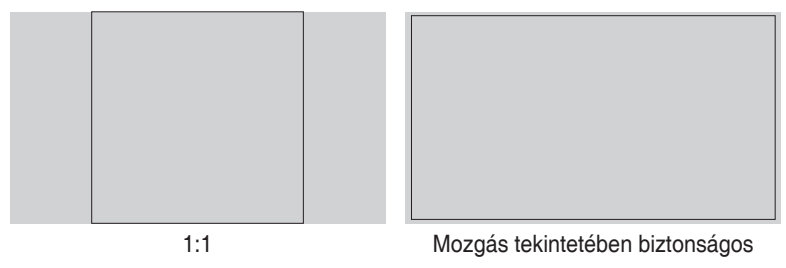

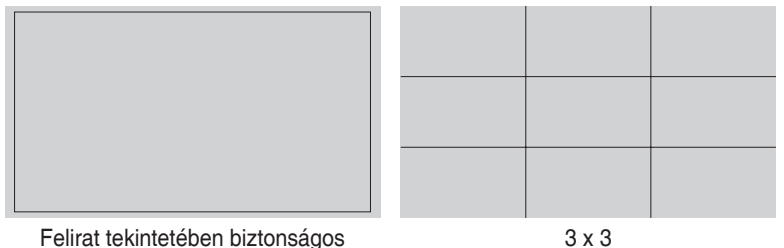

#### 2. Középpontjelző

A középpontjelző típusának kiválasztása.

A lehetőségek a következők:

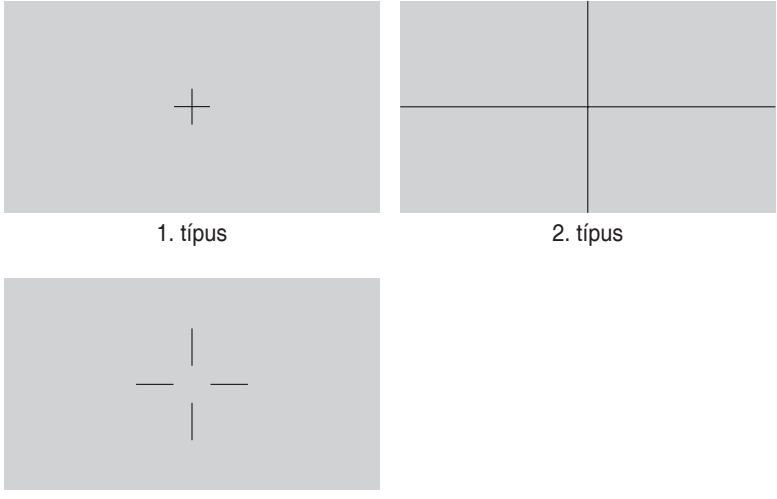

3. típus

3. Customization

A keret méretét a Tárcsagomb fel/le görgetésével határozhatja meg. A vízszintes (szélesség) és a függőleges (magasság) beállítások közötti váltáshoz nyomja meg a Tárcsagombot. Ezután nyomja meg a **Főkapcsoló** gombot a keretméret megtekintéséhez és a mérések metrikus és angolszász méretek közötti váltásához.

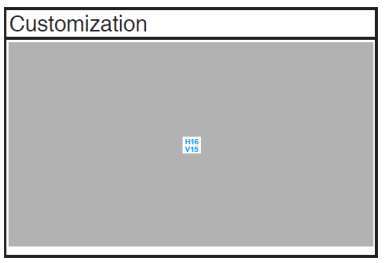

<span id="page-13-0"></span>4. Ruler

Ez a mintázat fizikai vonalzó képét jeleníti meg felül és a bal oldalon. A **Főkapcsoló** gomb megnyomásával válthat a metrikus és az angolszász mértékegységek között.

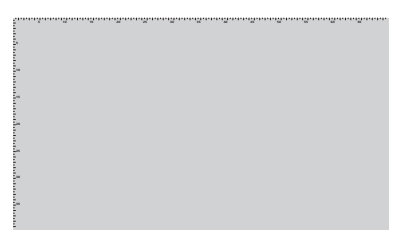

### **1.3.4 Egyéb funkció(k)**

### 1. HDR

A monitor támogatja a HDR formátumot. HDR-tartalom észlelése esetén a "HDR BE" üzenet ugrik fel, és megjelenik az információs oldal.

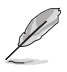

A HDR-tartalom nem támogatott, amikor a PIP/PBP-mód be van kapcsolva.

## <span id="page-14-0"></span>**2.1 A monitor beállítása**

• Nyissa ki a felső kitámasztót, hogy a monitor szögét 17˚-ig állítsa be.

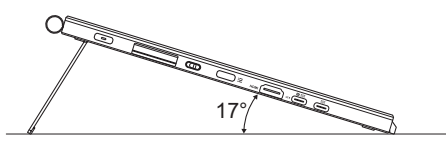

• Nyissa ki az alsó kitámasztót, hogy a monitor szögét 54˚ ~ 75˚ között állítsa be.

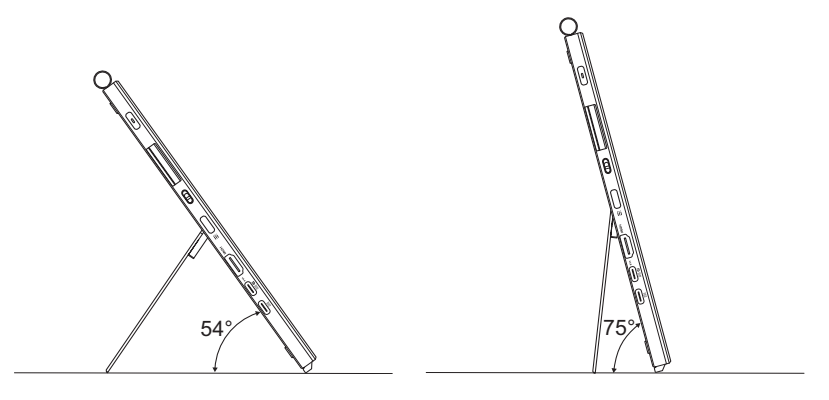

# <span id="page-15-0"></span>**2.2 A kábelek csatlakoztatása**

Csatlakoztassa a kábeleket az alábbi utasítások szerint:

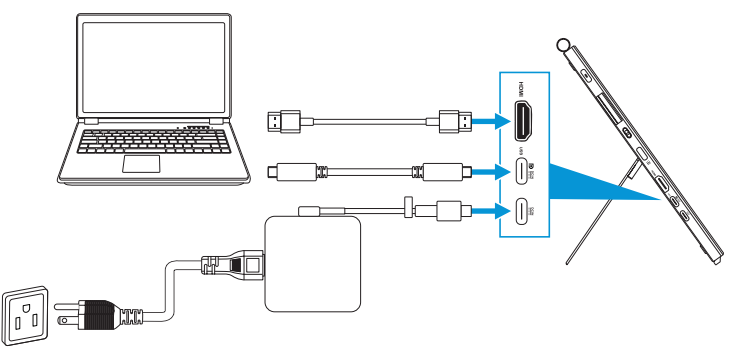

- **A tápkábel csatlakoztatásához:** Csatlakoztassa az adapter Type-C dugóját a monitor USB Type-C-aljzatához, majd csatlakoztassa az adapter 3 tűs csatlakozóját a tápkábelhez. Ezután csatlakoztassa a tápkábelt egy konnektorhoz.
- **Az HDMI/USB Type-C-kábel csatlakoztatásához:**
	- a. Csatlakoztassa a HDMI/USB Type-C-kábel egyik végét a monitor HDMI/ USB Type-C-aljzatához.
	- b. Csatlakoztassa a HDMI/USB Type-C\*-kábel másik végét az eszköz HDMI/USB Type-C-aljzatához.

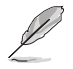

Ajánlott USB hitelesítéssel rendelkező Type-C 4K/ 4A (vagy legfeljebb 4A) támogatású kábelt használni. Ha a jelforrás támogatja a DP Alt módot, bármiylen video-, audio- és adatjel átvitele lehetséges.

• **Az USB upstream (Touch / érintőtoll) funkció használatához:** Használjon USB Type-C-kábelt, és csatlakoztassa a Type-C-csatlakozó egyik végét a monitor USB Type-C-aljzatához upstreamként, a másik végét pedig a számítógép USB Type-C-aljzatához. Vagy használjon USB Type-C–Type-A átalakítókábelt, és csatlakoztassa a Type-C-csatlakozót a monitor USB Type-C-aljzatához upstreamként, a Type-A-csatlakozót pedig a számítógép USB Type-A-aljzatához. Győződjön meg arról, hogy számítógépére a legújabb Windows 10/11 operációs rendszer van telepítve. Ezzel működőképessé válnak a monitoron lévő USB-csatlakozók.

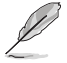

Ha e kábeleket csatlakoztatta, ki tudja választani a kívánt jelet az OSD menü Bemenetválasztás elemében.

• **Csak az USB Type-C-kábel csatlakoztatásához:** Csatlakoztassa a notebook USB Type-C-kábelének másik végét a PA169CDV Type-C teljes funkciós aljzatához (a notebookhoz/készülékekhez DisplayPort Alt Mode és legalább 15 W PD kimeneti teljesítmény szükséges).

• **Az Érintőképernyő és a Toll funkciók használatához:**

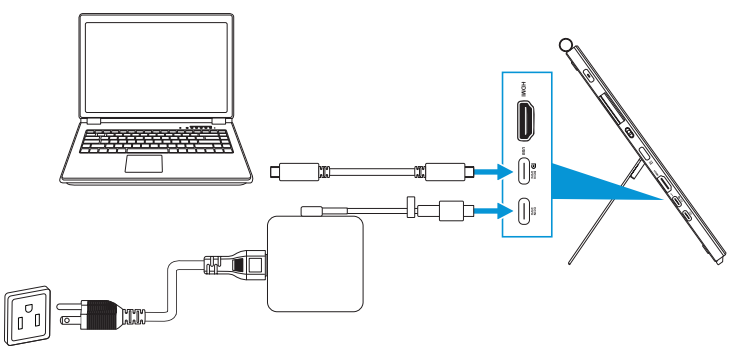

- a. Engedélyezze a **Érintőképernyő** funkciót a **Beállítások** menüben. Lásd [3-10. oldal](#page-28-0).
- b. Csatlakoztassa a monitort a notebookhoz az USB Type-C-kábellel.

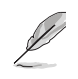

- Az érintőképernyő és a toll funkciók használatához USB Type-Ckábelt kell csatlakoztatnia a készülékhez, ha HDMI-kapcsolatot használ. A legjobb teljesítmény elérése érdekében ajánlott az adapter csatlakoztatása.
- Ha csak az USB Type-C- és HDMI-kábeleket csatlakoztatja a monitorhoz és a notebookhoz, akkor is használhatja az érintőképernyő és a toll funkciókat. A képernyő fényereje azonban 180 nit.

(Ha az adapter nincs csatlakoztatva, a PA169CDV képernyőjének fényereje csak 180 nit.)

- Ha csak az adaptert és a HDMI-kábelt csatlakoztatja a monitorhoz és a notebookhoz, az érintőképernyő és a toll funkciók nem működnek. Az érintés-/toll funkció aktiválásához továbbra is csatlakoztatnia kell az USB Type-C-kábelt.
- Ha csak az USB Type-C-kábelt csatlakoztatja a monitorhoz és a notebookhoz, akkor is használhatja az érintőképernyő és a toll funkciókat. A képernyő fényereje azonban 180 nit. (Ha az adapter nincs csatlakoztatva, a PA169CDV képernyőjének fényereje csak 180 nit. A csatlakoztatott notebookhoz/készülékhez USB Type-C (DisplayPort Alt Mode és legalább 15 W-os kimeneti teljesítmény szükséges.))

## <span id="page-17-0"></span>**2.3 A monitor bekapcsolása**

Nyomja meg a **Főkapcsoló** gombot. A **Főkapcsoló** gomb helyét illetően lásd: [1-2. oldal.](#page-9-1) A működésjelző fehér színben világít, jelezve a monitor BEKAPCSOLT állapotát.

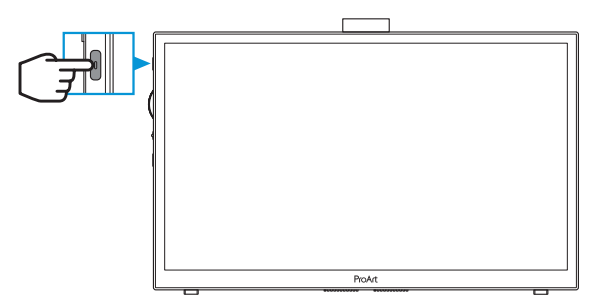

# **2.4 Érintéses vezérlés**

Ez a készülék érintőmonitor, amely 10 pontos érintőpanel technológiát alkalmaz. A legújabb operációs rendszerekkel mint pl. Windows 10/11-gyel használja.

• Egyujjas érintést vagy maximálisan 10 egyidejű érintési pontot tartalmazó többujjas érintést alkalmazhat.

Kérjük, kövesse az alábbi lépéseket az érintőfunkció első beállításához.

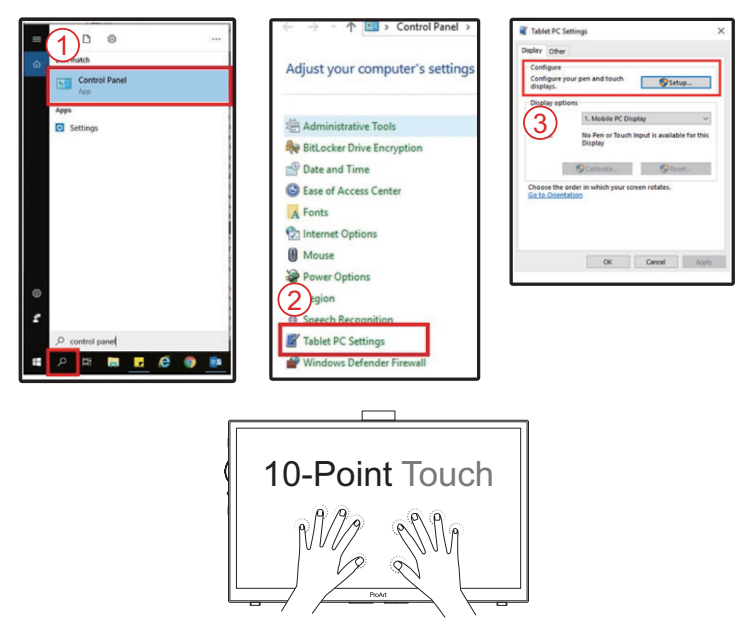

- Az érintőfunkciók aktiválásához csatlakoztatnia kell a megjelenítőt a számítógéphez a mellékelt C-típusú USB-kábellel.
- Egyéb érintést támogató illesztőprogramot nem kell telepítenie.
- Ez a készülék nagyszerű érintőmozdulatokat kínál, mint az érintés, megfogás, csípés, forgatás, nagyítás, elhúzás stb. A mozdulatok lehetővé teszik a programok indítását és az eszköz beállításainak elérését.
- A funkciók aktiválása a készüléken végzett kézmozdulatokkal lehetséges.

## <span id="page-19-0"></span>**3.1 OSD (képernyőn megjelenő) menü**

### **3.1.1 Útmutató a beállításhoz**

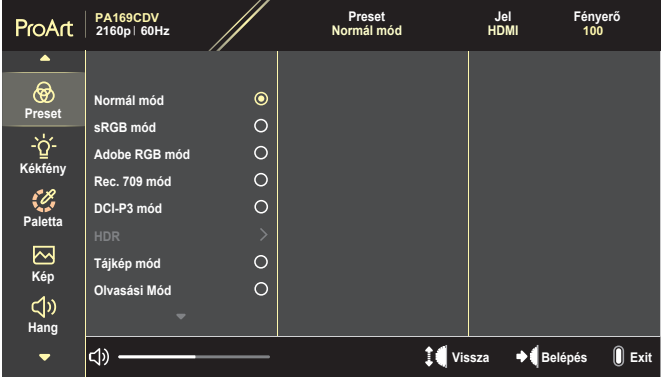

- 1. Nyomja meg a **Menü** gombot, hogy aktiválja az OSD menüt.
- 2. Mozgassa a Tárcsázagombot fel/le a különféle funkciók közötti lépkedéshez. Emelje ki a kívánt funkciót, majd nyomja meg a Tárcsagombot az aktiváláshoz.

Ha a kiválasztott funkció almenüvel rendelkezik, görgesse a Tárcsagombot fel/le, hogy az almenü funkciói között navigáljon. Emelje ki a kívánt almenü funkciót, majd nyomja meg a Tárcsagombot az aktiválásához.

- 3. Görgesse a Tárcsagombot fel/le a kiválasztott funkció beállításainak módosításához.
- 4. Az OSD-menü bezárásához és mentéséhez nyomja meg többször a **Menü** gombot, amíg el nem tűnik az OSD-menü. Ha további funkciókat kíván módosítani, ismételje meg az 1-3. lépést.

### <span id="page-20-0"></span>**3.1.2 Az OSD-funkciók bemutatása**

### **1. ProArt Preset**

Ez a funkció 10 alfunkciót tartalmaz, amelyeket tetszés szerint kiválaszthat. Mindegyik üzemmód Alaphelyzet funkcióval rendelkezik, ami lehetővé teszi saját beállításának megtartását, illetve az alapértelmezett módba történő visszalépést.

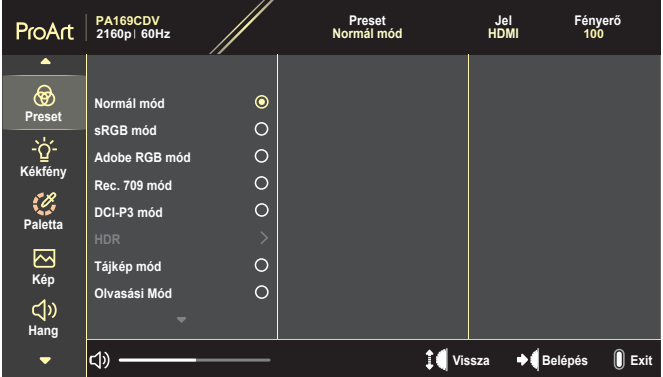

- **• Normál mód**: A legjobb választás dokumentumok szerkesztéshez.
- **• Adobe RGB mód**: Az Adobe RGB színtérrel kompatibilis.
- **• sRGB mód**: Az sRGB színtérrel kompatibilis sRGB mód a legjobb választás webböngészéshez.
- **• Rec. 709 mód**: A Rec.709 színtérrel kompatibilis.
- **• DCI-P3 mód**: Az DCI-P3 színtérrel kompatibilis.
- **• HDR**: Az ST2084-et DCI-P3 színskálával és D65 fehérponttal jeleníti meg.
	- » PQ Optimized: A kijelző optimalizált HDR-teljesítményét a megjelenítő fénysűrűségének képességét tekintve ugyanolyan pontossággal nyújtja, mint az ST2084.
	- » PQ Clip: Megőrzi a PQ-görbét, amíg a maximális fényességű képet a legnagyobb pontossággal jeleníti meg. A kijelző maximális értékénél magasabb ST2084 kódérték a maximális fényességhez lesz leképezve.
	- » PQ Basic: Bemutatja az általános HDR-támogatású kijelzők HDRteljesítményét.
- **• Tájkép mód**: A legjobb választás tájképfotók megjelenítéséhez.
- **• Olvasási Mód**: Ez a legjobb választás könyvek olvasásához.
- **• Felhasználói mód 1/Felhasználói mód 2**: Színbeállítások végzését teszi lehetővé a Speciális beállítások alatt.

#### Az alábbi táblázatokon az egyes ProArt Preset módok alapértelmezett konfigurációi láthatók:

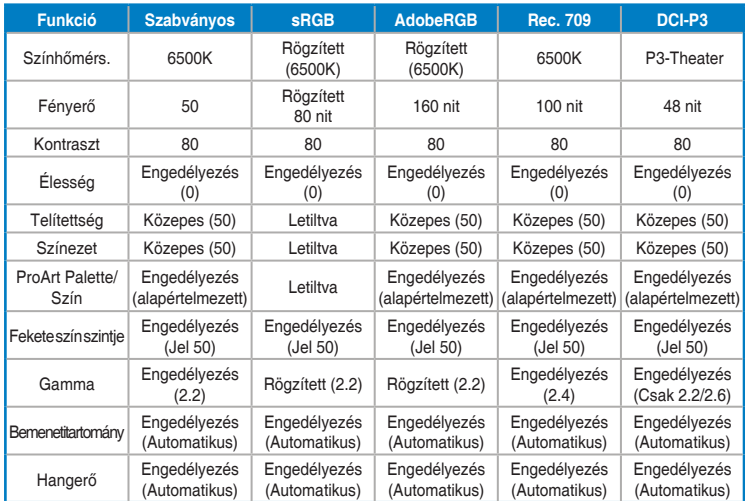

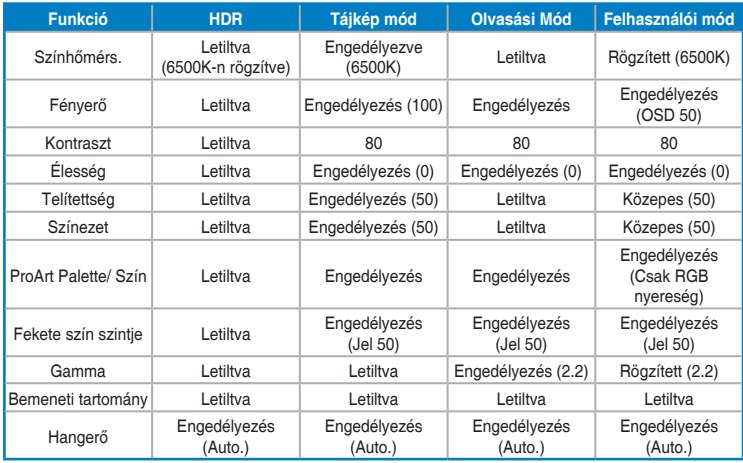

Az Energy Star energiatakarékosság támogatásához válassza ki a Normál üzemmódot

Ez a termék megfelel az ENERGY STAR szabványnak.

A szállított alapértelmezett kijelzők konfigurációja és beállításai megfelelnek az ENERGY STAR szabványnak, és az ENERGY STAR program által az optimális energiamegtakarítás érdekében javasoltak.

Megjegyzés: bizonyos optikai jellemzők és funkciók (pl. azonnali bekapcsolás) engedélyezése az ENERGY STAR tanúsítványhoz szükséges határértékeknél nagyobb energiafogyasztást eredményezhet.

### **2. Kék Fényszűrő**

A kékfényszűrő szintjének beállítása.

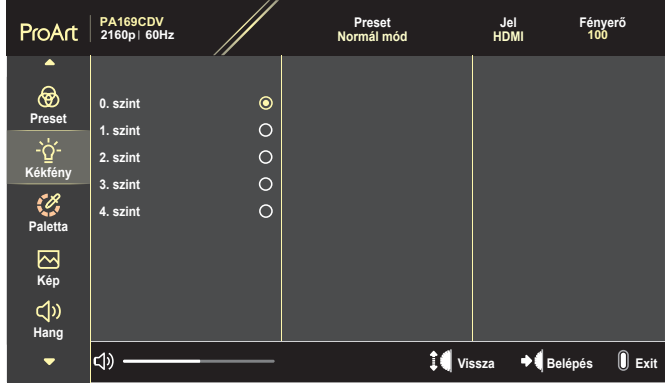

- **• 0. szint**: Nincs módosítás.
- **• 1. szint~4**: Minél magasabb a szint, annál kevesebb kékfény szóródik szét. A Kék Fényszűrő aktiválásakor a Normál mód alapértelmezett beálíltásai automatikusan importálásra kerülnek. Az 1. szint és 3. szint között a Fényerő funkció a felhasználó által beállítható. A 4. szint az optimalizált beállítás. Megfelel a TUV Low Blue Light tanúsítványnak. A Fényerő funkció nem állítható be a felhasználó által.

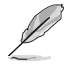

A szemmegerőltetés enyhítése érdekében tekintse meg az alábbi információkat:

- Ha több órán keresztül dolgozik, tartson néha szünetet, és töltsön egy kis időt a kijelzőtől távol. A számítógép egy órán át tartó folyamatos használata után egy rövid, legalább 5 perces szünet beiktatása ajánlott. Több kisebb szünet hatékonyabb, mint egy hosszabb szünet.
- A szem megerőltetésének és szárazságának minimalizálása érdekében rendszeres időközönként pihentesse a szemét úgy, hogy távoli tárgyakra fókuszál.
- A szemgyakorlatok segíthetnek csökkenteni a szemmegerőltetés hatását. Ismételje gyakran ezeket a gyakorlatokat. Ha a szemmegerőltetés nem múlik el, forduljon orvoshoz. Szemtornagyakorlatok: (1) Ismételten nézzen fel és le. (2) Lassan forgassa a szemét. (3) Mozgassa a szemét átlósan.
- A nagy energiájú kék fény a szem megerőltetését és AMD-t (időskori makuladegenerációt) okozhat. A Kék Fényszűrő max. 70%-kal csökkenti a káros kék fényt a CVS (számítógépeslátás-szindróma) megelőzése érdekében.

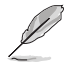

Védje szemét az ASUS EYE CARE monitorokkal!

A legújabb ASUS monitorok exkluzív kékfény-szűrő és villódzásmentes technológiával rendelkeznek, hogy megőrizzék szeme egészségét.Lásd: [https://www.asus.com/Microsite/display/eye\\_care\\_technology/](https://www.asus.com/Microsite/display/eye_care_technology/).

#### **3. ProArt paletta**

A menüben beállíthatja a kívánt színbeállítást.

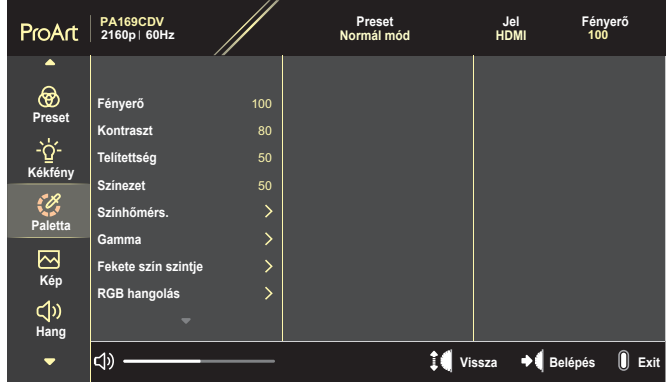

**• Fényerő**: A beállítási tartomány 0-tól 100-ig terjed.

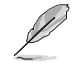

A HDR-funkció engedélyezése esetén a maximális fényerőszint alapértelmezés szerint automatikusan 400 nitre van beállítva.

- **• Kontraszt**: A beállítási tartomány 0-tól 100-ig terjed.
- **• Telítettség**: A beállítási tartomány 0-tól 100-ig terjed.
- **• Színezet**: a kép színét zöld és bíbor között állítja be**.**
- **• Színhőmérs.**: öt (5) módot tartalmaz köztük a 9300K, 6500K, 5500K, 5000K és P3-Theater.

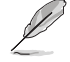

Ha a ProArt Preset DCI-P3 módra van állítva, csak a 6500K és a P3- Theater opciók állnak rendelkezésre.

- **• Gamma**: lehetővé teszi a színmód beállítását 1.8, 2.0, 2.2, 2.4, vagy 2.6 értékre.
- **• Fekete szín szintje**: A legsötétebb szürkeszint inicializált 1. jelszintjének beállítása.
- **• RGB hangolás**: A színbeállítások konfigurálása.
	- » Nyereség: A vörös, zöld és kék nyereségének beállítása.
	- » Eltérés: A vörös, zöld és kék feketeszint-eltérésének beállítása.
- **• Színek visszaállítása**: visszaállítja a színnel kapcsolatos beállításokat.
	- » Jelenlegi mód színei alaphelyzetbe: az aktuális színmód színbeállításait a gyári alapértékekre állítja vissza.
	- » Minden mód színei alaphelyzetbe: az összes szín üzemmód színbeállításait a gyári alapértékekre állítia vissza.

#### **4. Kép**

A menüben módosíthatja a képpel kapcsolatos beállítást.

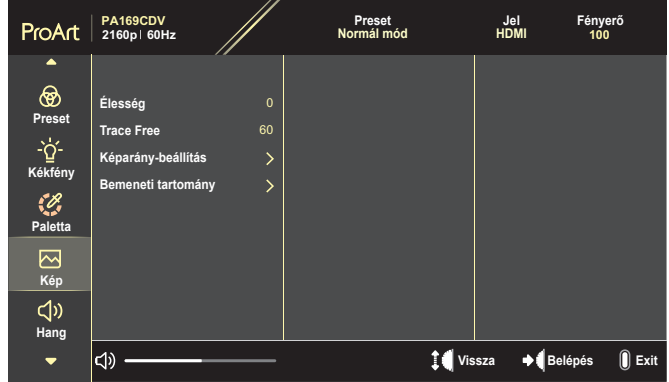

- **• Élesség**: A beállítási tartomány 0-tól 100-ig terjed.
- **• Trace Free**: Beállítja a monitor válaszidejét.
- **• Képarány-beállítás**: A képarányt Teljes, 4:3, 1:1 vagy OverScan értékre állítja.

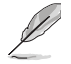

- A funkció aktiválásához a következőt kell tennie: kapcsolja ki az PBP-funkciót.
- a 4:3 funkció csak 4:3 formátumú bemeneti jelforrás választása esetében áll rendelkezésre. Az OverScan csak akkor elérhető, ha a bemeneti forrás HDMI.
- **• Bemeneti tartomány**: A bemeneti tartományt Auto, Teljes, vagy Limited 16-235 értékre állítja.

### **5. Hang**

A hangbeállítások konfigurálása.

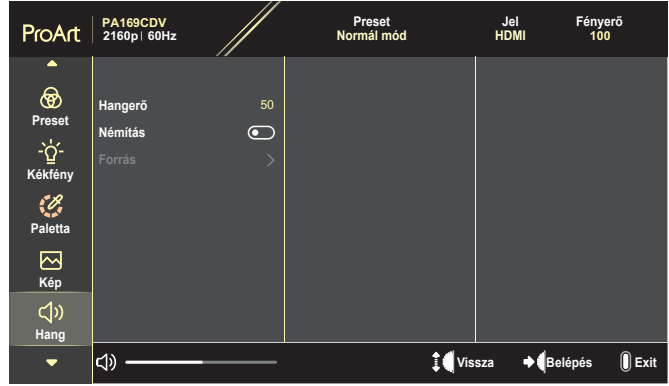

- **• Hangerő**: Beállítja a kimeneti hangerőt**.**
- **• Némítás**: Engedélyezi vagy letiltja a némítás funkciót**.**
- **• Forrás**: megadja, hogy a monitor hangja mely forrásból származzon.

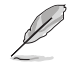

A funkció aktiválásához le kell tiltani a PIP/PBP-módot.

### **6. PIP/PBP beállítás**

A PIP/PBP beállítás lehetővé teszi egy másik ablak megnyitását, amelyen egy másik csatlakoztatott videó jelforrás látható az eredeti videó forrás főablakában. Ha aktiválja ezt a funkciót, a monitor 2 képet fog megjeleníteni különböző videoforrásról.

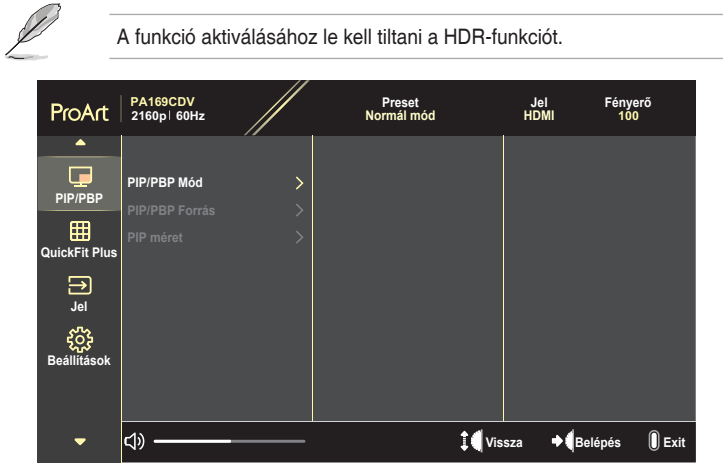

- **• PIP/PBP Mód**: kiválasztja a PIP, illetve PBP funkciót, vagy kikapcsolja azt.
- **• PIP/PBP Forrás**: kiválasztja a videó bemeneti forrást a HDMI és USB Type-C közül.
- **• PIP méret**: módosítja a PIP-ablak méretét Kicsi, Közepes vagy Nagy méretre. (Csak a PIP módban érhető el)

#### **7. QuickFit Plus**

A dokumentum vagy fotó-elrendezés előnézete próbanyomat készítése nélkül látható a képernyőn.

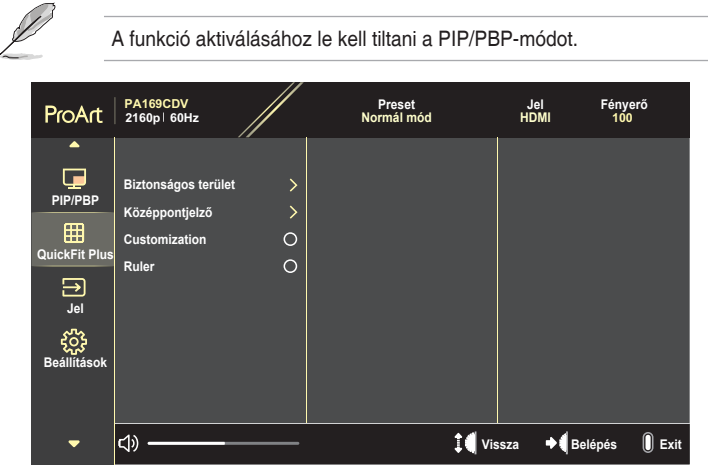

- **• Biztonságos terület**: Lehetővé teszi a tervezők és felhasználók számára, hogy a tartalmat és képelrendezést megszervezzék az oldalon, és egységes megjelenést és hatást biztosítsanak. A lehetőségek a következők: 1:1, Mozgás tekintetében biztonságos, Felirat tekintetében biztonságos vagy 3 x 3.
- **• Középpontjelző**: a középpontjelző típusának kiválasztására való. A lehetőségek a következők: 1. típus, 2. típus vagy 3. típus.
- **• Customization**: a keret méretét a Tárcsagomb fel/le görgetésével határozhatja meg. A vízszintes (szélesség) és a függőleges (magasság) beállítások közötti váltáshoz nyomja meg a Tárcsagombot. Ezután nyomja meg a **Főkapcsoló** gombot a keretméret megtekintéséhez és a mérések metrikus és angolszász méretek közötti váltásához.
- **• Ruler**: Ez a mintázat fizikai vonalzó képét jeleníti meg felül és a bal oldalon. A **Főkapcsoló** gomb megnyomásával válthat a metrikus és az angolszász mértékegységek között.

#### **8. Jel**

Ebben a funkcióban kiválaszthatja a kívánt bemeneti forrást.

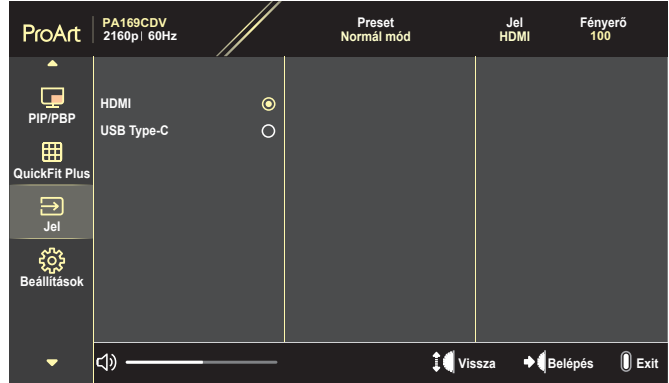

#### **9. Beállítások**

<span id="page-28-0"></span>Lehetővé teszi a rendszer beállítását.

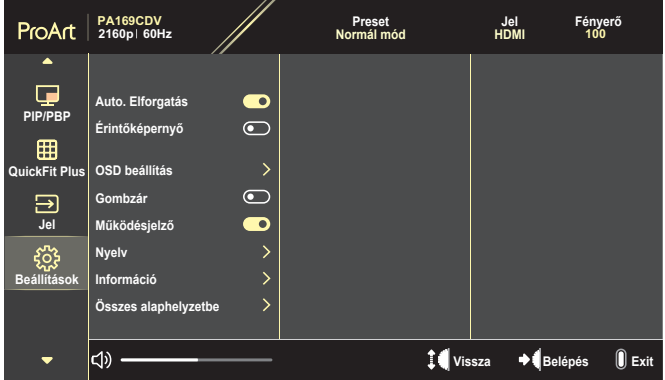

- **• Auto. Elforgatás**: engedélyezheti vagy letilthatja az automatikus OSDelforgatás funkciót.
- **• Érintőképernyő**: az érintőképernyő funkció engedélyezése vagy letiltása.
- **• OSD beállítás**: Az OSD-menü beállításainak konfigurálása.
	- » OSD időtúllépés: Az OSD kikapcsolásának idejét állítja be 10 és 120 másodperc közötti tartományban.
	- » Átlátszóság: Az OSD háttér átlátszóságát állítja be átlátszatlan és átlátszó közötti tartományban.
- **•** Gombzár: Válassza ki az "Be" lehetőséget a Főkapcsoló gomb és a **Menü** gombok letiltásához. A billentyűzár funkció megszüntetéséhez tartsa lenyomva a **Menü** gombot több mint öt másodpercig**.**
- **• Működésjelző**: Be- és kikapcsolhatja a működésjelző LED-et.
- **• Nyelv**: az OSD-menü nyelvét állítja be.
- **• Információ**: A monitor információit mutatja.
- Összes alaphelyzetbe: válassza a "Igen" lehetőséget, hogy visszaállítsa az összes gyári alapbeállítást.

# <span id="page-30-0"></span>**3.2 Műszaki adatok összefoglalása**

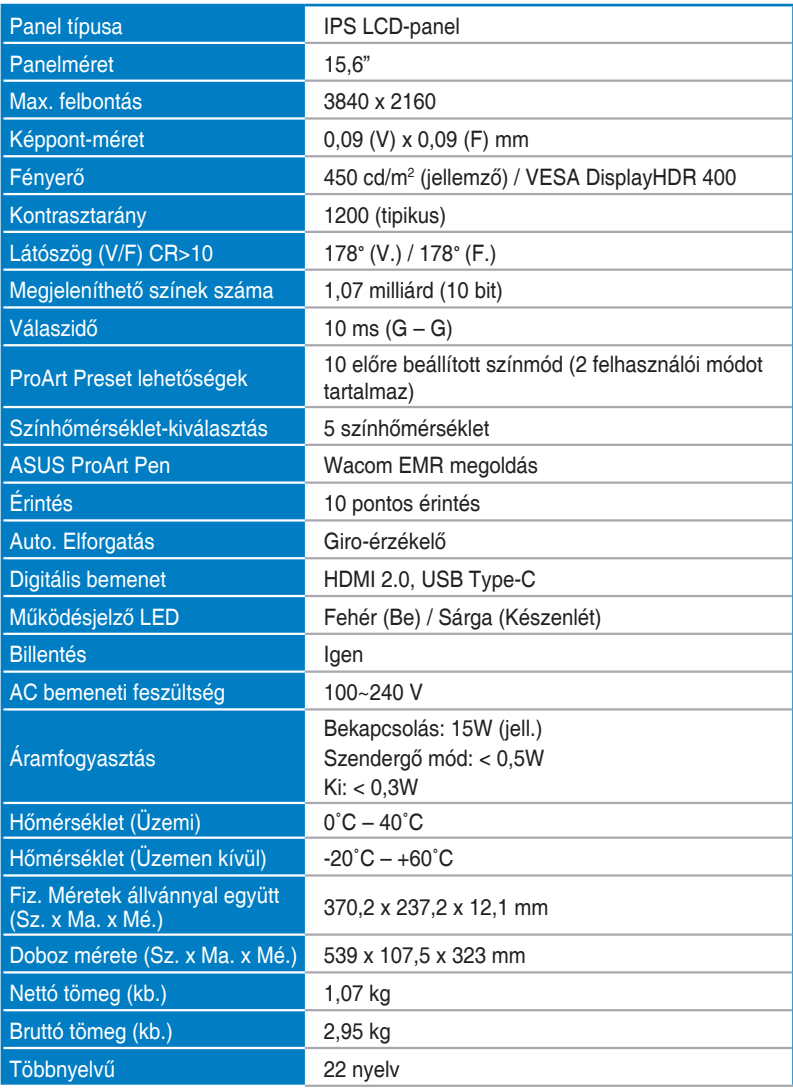

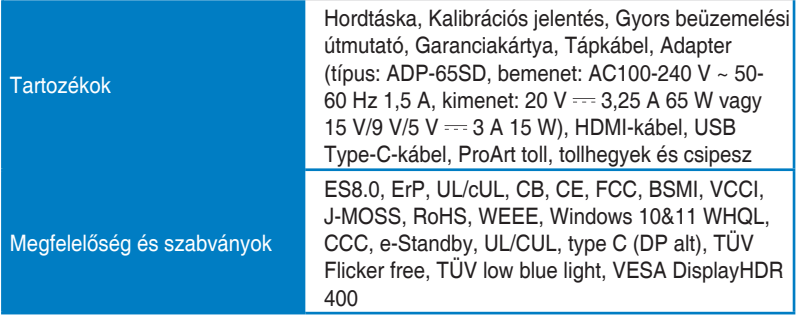

**\*A műszaki adatok előzetes értesítés nélkül megváltozhatnak.**

# <span id="page-32-0"></span>**3.3 Külső méretek**

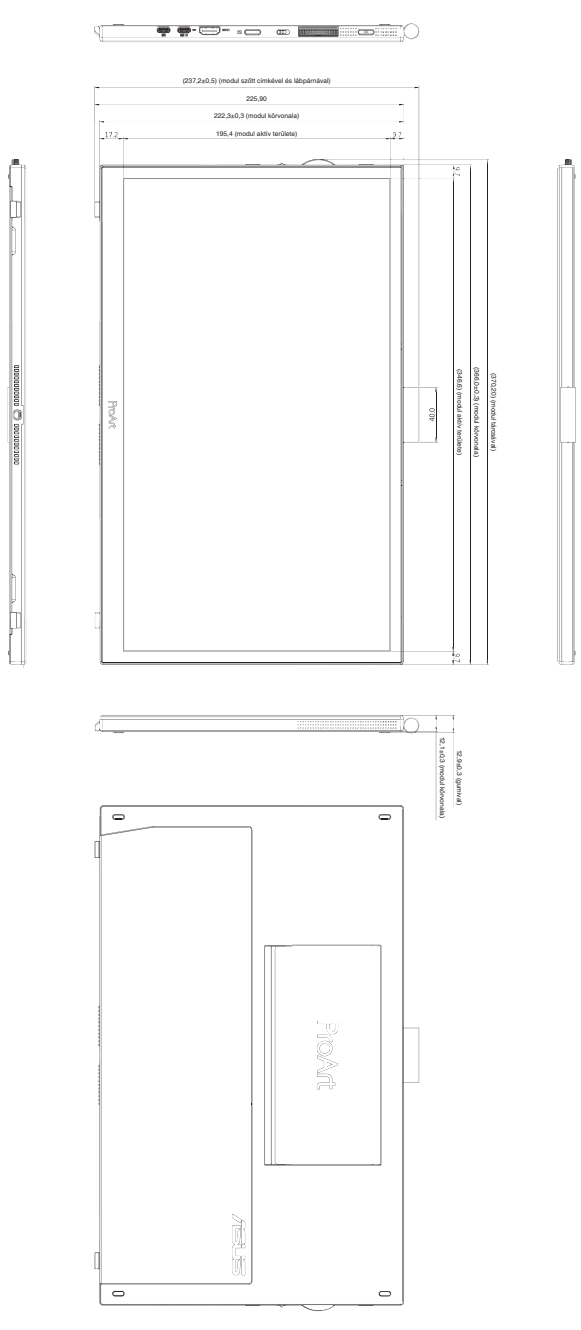

# <span id="page-33-0"></span>**3.4 Hibaelhárítás (GYIK)**

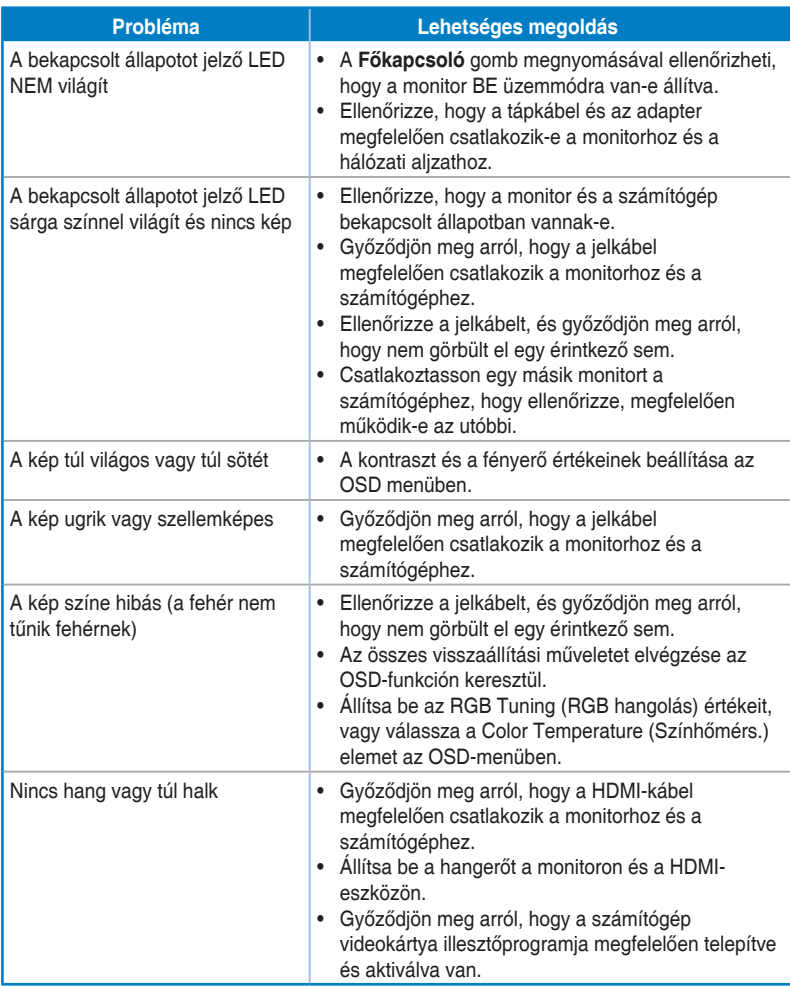

## <span id="page-34-0"></span>**3.5 Támogatott üzemmódok**

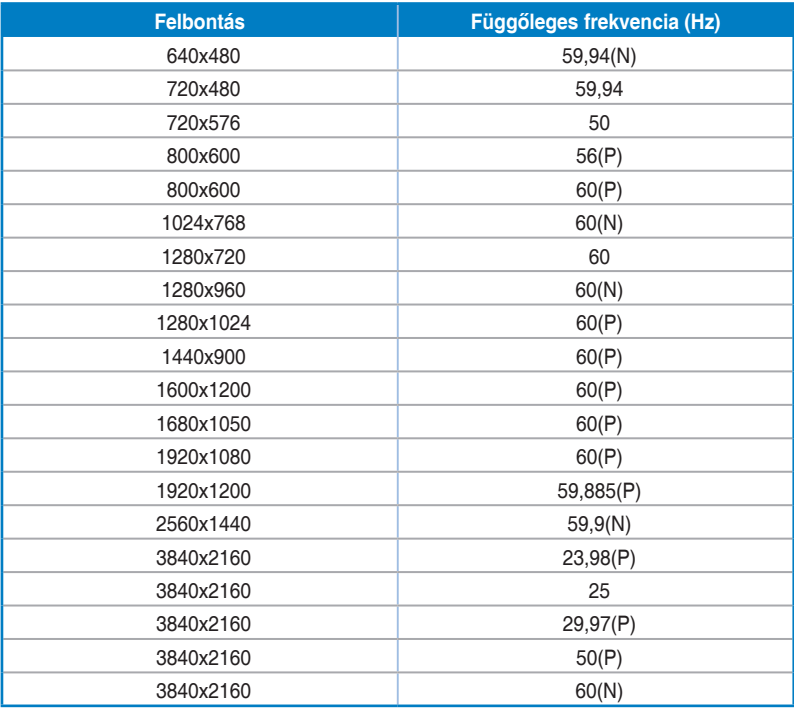

**A "P" / "N" a beérkező H-sync/V-sync (bemeneti időzítés) "Pozitív" / "Negatív" polaritását jelenti. Amikor a monitor videó üzemmódban működik (vagyis nem jelenít meg adatokat) a HDMIcsatlakozón keresztül, akkor a szabványos felbontású videón kívül a következő nagy felbontású üzemmódok használata támogatott.**